# Inventory

# - User's handbook -

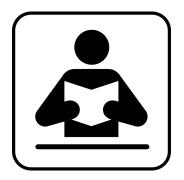

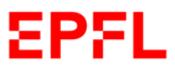

13.06.2024

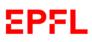

# Contents

| 1.  | Aim of   | f the handbook                                         | 2         |
|-----|----------|--------------------------------------------------------|-----------|
| 2.  | Equipr   | nent                                                   | 2         |
| 3.  | Invent   | ory process for equipment                              | 2         |
| 4.  | Main F   | Page                                                   | 2         |
| 5.  | Create   | an inventory record                                    | 4         |
| a.  | Intr     | oduction                                               | 4         |
| b.  | Crea     | ate an inventory record with a purchase order          | 4         |
| c.  | Crea     | ate an inventory record without a purchase order       | 6         |
| d.  | The      | inventory record                                       | 6         |
| e.  | Mai      | n data                                                 | 7         |
| f.  | Add      | itional data1                                          | ٢7        |
| g.  | Atta     | ached documents                                        | 20        |
| h.  | Hist     | ory2                                                   | 21        |
| 6.  | Search   | o for an inventory record                              | 22        |
| a.  | Intr     | oduction2                                              | 22        |
| b.  | Sea      | rch page 2                                             | 22        |
| c.  | Mo       | dification of an inventory record2                     | 27        |
|     | c. 1     | Modify an inventory record                             | 27        |
|     | c. 2     | Put equipment on the exchange platform 2               | 28        |
|     | c. 3     | Transfer cost center equipment2                        | 28        |
|     | c. 4     | Remove equipment from the inventory 2                  | <u>29</u> |
| 7.  | Equipr   | nent to give or sell                                   | 31        |
| a.  | Intr     | oduction                                               | 31        |
| b.  | Usir     | ng the exchange platform ("Equipment to give or sell") | 31        |
| 8.  | Contro   | ol your inventory                                      | 33        |
| a.  | Intr     | oduction3                                              | 33        |
| b.  | Inve     | entory control                                         | 34        |
| c.  | Inve     | entory control application                             | 37        |
| 9.  | Invent   | ory Reporting4                                         | 12        |
| a.  | Intr     | oduction4                                              | 12        |
| 10. | MyInb    | ox                                                     | 13        |
| a.  | Intr     | oduction4                                              | 13        |
| b.  | Per      | forming a task4                                        | 13        |
| Ann | ex 1: In | ventory Process – Roles and Responsibilities4          | 17        |

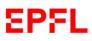

# 1. Aim of the handbook

The aim of this handbook is to explain how to use the inventory application.

# 2. Equipment

Equipment refers to items which may be used repeatedly, for which the intended operating life is greater than one year, and which must be entered in the inventory in accordance with the regulations laid out in the Directives concerning purchases and inventories.

# 3. Inventory process for equipment

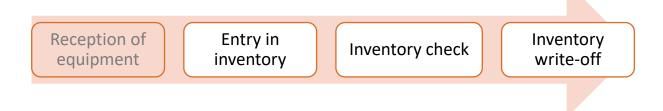

# 4. Main Page

All functions may be accessed from the inventory application Main Page. These functions are displayed as tabs.

| Create an inventory record | Search for an inventory record | Control your inventory | Equipment to give or sell |
|----------------------------|--------------------------------|------------------------|---------------------------|
| <b></b>                    | R                              | Ēđ                     | C                         |

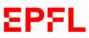

By clicking on "*Create an inventory record*", you can create an inventory record for a piece of equipment. *See Chapter 5* 

By clicking on "*Search for an inventory record*", you can search for an item, consult its inventory record and, if you have the relevant authorisation, modify it. *See Chapter 6* 

By clicking on "*Equipment to give or sell*", you can indicate all equipment attached to your Unit which is still useful and operable and that you wish to make available to other EPFL Units. *See Chapter 7* 

By clicking on "*Control your inventory*", when you begin your inventory check, you will have access to the list of 'equipment to be controlled' for the Unit (or Units) for which you act as Inventory Coordinator (*see Directives concerning purchases and inventories*). *See Chapter 8* 

By clicking on "*Inventory Reporting*" you can generate very detailed reports. *See Chapter 9* 

| Inventory Reporting |  |
|---------------------|--|
| 2                   |  |

By clicking on "*MyInbox*" you can check your tasks to be performed and complete them. *See Chapter 10* 

| MyInbox |     |
|---------|-----|
|         | ど 0 |

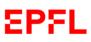

# 5. Create an inventory record

#### a. Introduction

When you receive an item (or items) which must be entered in the inventory, log in to the inventory application via the SESAME portal.

Once you have arrived at the Main Page, click on the "*Create an inventory record*" tab, as shown in the screenshot below:

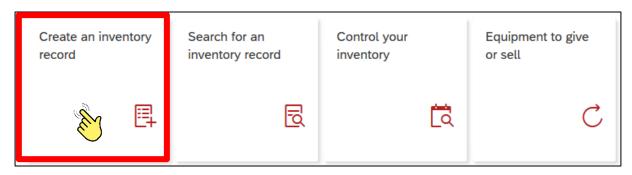

We remind you that it is mandatory to complete a purchase order for the acquisition of goods of all kinds; however, equipment may be entered in the inventory with or without a purchase order (see Chapter 5, paragraphs b - c).

#### b. Create an inventory record with a purchase order

When you receive equipment that must be entered in the inventory, log in to the inventory application via the SESAME portal.

From the Main Page, click on the "*Create an inventory record*" tab (*see Chapter 5, paragraph a*).

You can search for your order in two ways:

#### Option a:

Enter your purchase order number into the "*Purchase order number*" bar.

| Purchase order number: | 3000622661 | × Q |  |
|------------------------|------------|-----|--|
|------------------------|------------|-----|--|

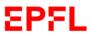

The application will display the corresponding order. Click on this order to open a new inventory record for creation.

#### Example

| 1 Search results      |               |               |              |               |
|-----------------------|---------------|---------------|--------------|---------------|
| Purchase order number | Purchase date | Supplier name | Order amount | Buyer name    |
| 3000622661            | 26/07/2018    | Dell SA       | 4'500.00 CHF | Bruno Riccini |

#### Option b:

Enter the GASPAR username under which the order was placed in the "*Purchase order number*" bar.

#### Example

| Purchase order number: | riccini | $\otimes$ | Q, |
|------------------------|---------|-----------|----|
|------------------------|---------|-----------|----|

The application will display the list of orders attached to the GASPAR username indicated.

Select the order for which a new inventory record is to be created by clicking on it.

#### Example

| 9 Search results      |               |               |               |                 |
|-----------------------|---------------|---------------|---------------|-----------------|
| Purchase order number | Purchase date | Supplier name | Order amount  | Buyer name      |
| 3000622684            | 15/08/2018    | Dell SA       | 24'000.00 CHF | Bruno Riccini   |
| 3000622663            | 09/08/2018    | Dell SA       | 4'700.00 CHF  | Bruno Riccini   |
| 3000622665            | 09/08/2018    | Dell SA       | 5'000.00 CHF  | Bruno Riccini > |
| 3000622664            | 09/08/2018    | Dell SA       | 4'800.00 CHF  | Bruno Riccini > |

Whether you have followed **option a** or **option b**, a window showing the items to be entered in the inventory will appear.

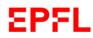

#### Click on the order item for which a new inventory record is to be created.

#### Example

| Purchase order number 3000622684                                                                                           |        |  |               |           |       |       |       |    |  |
|----------------------------------------------------------------------------------------------------|--------|--|---------------|-----------|-------|-------|-------|----|--|
| Purchase date: 15/08/2018 Supplier: Dell SA Ordered by: Bruno Riccini                                                      |        |  |               |           |       |       |       |    |  |
| 2 remaining item(s) to inventory out of 2 total item(s) <i>If you have any questions, please contact the Service Desk.</i> |        |  |               |           |       |       |       |    |  |
| 00001                                                                                                    | Test 1 |  | 12'000.00 CHF | Mandatory | 1.000 | 0.000 | 0.000 | S. |  |
| 00002                                                                                                    | Test 2 |  | 12'000.00 CHE | Mandatory | 1.000 | 0.000 | 0.000 | 6  |  |

The application will open a page for the creation of a new inventory record (*see Chapter 5, paragraph e*).

#### c. Create an inventory record without a purchase order

When you receive equipment that must be entered in the inventory, log in to the inventory application via the SESAME portal.

On the Main Page, click on the "Create an inventory record" tab (see Chapter 5, paragraph a).

Click "No purchase order applies".

| Purchase order number: | XXXX XXXX XXXX | Q | No purchase order applies |
|------------------------|----------------|---|---------------------------|
|                        |                |   |                           |

The application will open a page for the creation of a new inventory record (*see Chapter 5, paragraph e*).

#### d. The inventory record

An inventory record includes four types of data: Main data, Additional data, Attached documents and History:

MAIN DATA ADDITIONAL DATA ATTACHED DOCUMENTS HISTORY

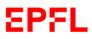

#### e. Main data

The **Main data** are the most important information. Take care to enter this information correctly when creating a new inventory record.

Data fields marked \* <u>are mandatory</u> and each inventory application user is required to verify their accuracy. Certain information that you provided when creating your purchase order will be automatically entered.

The system does not allow an inventory record to be stored if an item of Main data is missing.

The Main data includes 15 elements.

| ✓ Main data              |                          |
|--------------------------|--------------------------|
| 1 *Yellow barcode n":    |                          |
| 2 *Purchase order ID:    | 3000622750               |
| 3 *Serial number:        |                          |
| 4 *Class:                | ď                        |
| 5 Equipment category:    | Scientifical equipment   |
| 6 *Manufacturer:         |                          |
| 7 *Equipment short text: | Vector signal analyzer   |
| 8 *Status:               | In service $\lor$        |
| 9 *Location type:        | Room      Address        |
| 10 *Location:            | d Add GPS coordinates    |
| 11 *In-service date:     | dd MM, 1999              |
| <b>12</b> *owner:        | EPFL v                   |
| 13 *Cost center:         | Comptabilité             |
| 14 *Price:               | 25'000.00 CHF            |
| 15 Picture:              | Select a document Browse |

1. Yellow barcode n°: When creating an inventory record, please enter the number found on the yellow barcode sticker (stickers may be ordered from Service Desk 1234). Please note that once the inventory record has been created, the numbered sticker must be attached to the equipment concerned so that it may be easily identifiable.

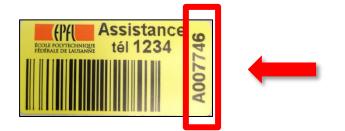

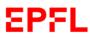

2. Purchase order ID: this section will only appear if you are creating an inventory record attached to a preselected purchase order, in which case the purchase order number will appear automatically.

(See Chapter 5, paragraph b)

Example

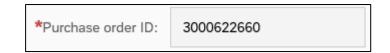

If you are creating an inventory record for an item <u>not attached to a Purchase order</u>, the "Purchase order ID" section will be replaced by a section entitled "*Origin*". (See Chapter 5, paragraph c).

By clicking on the small arrow icon on the right, you may access a dropdown list of options.

Please specify the origin of the equipment to be entered in the inventory by selecting the correct option before entering information

|       | *Origir      | :          |   |              |   |
|-------|--------------|------------|---|--------------|---|
|       |              |            |   | <br><u> </u> |   |
|       |              |            |   |              | ~ |
| Obta  | ained witho  | ut a PO    |   |              |   |
| Don   | ation        |            |   |              |   |
| Priva | ate equipm   | ent        |   |              |   |
| Orga  | anization ta | keover     |   |              |   |
| Inter | nal constru  | uction     |   |              |   |
| In-b  | uilt softwar | е          |   |              |   |
| Loar  | ned or rente | ed to EPFL |   |              |   |
| 1     |              |            | Ļ |              |   |
|       | *Origin:     | Donation   |   | $\sim$       |   |

**3. Serial number:** enter the serial number of the equipment to be entered in the inventory. Please note that the serial number is a unique number assigned to an object in order to identify it. It will already be present on or inside an item upon delivery.

Example

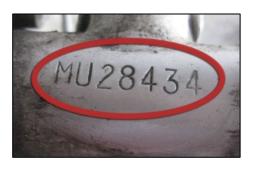

4. + 5. Class and Equipment category: by clicking on the small icon to the right of the section labelled "*Class*", you can access a list of categories.

First, indicate the category to which the equipment to be entered in the inventory belongs.

A new window with a list of **classes** (subsections of the category selected) will appear. Please indicate the class (object description allowing equipment to be separated into groups) to which the equipment to be entered in the inventory belongs, by clicking on the most suitable option.

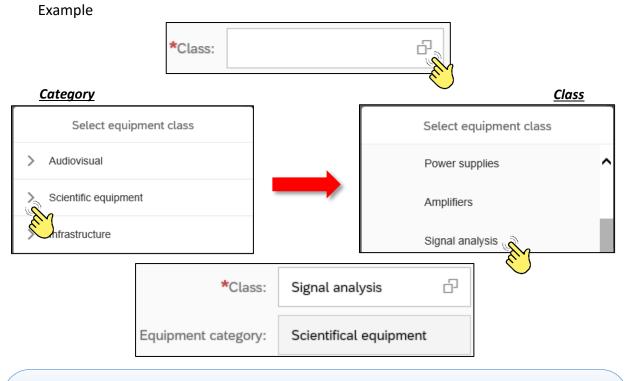

Please ensure that you indicate the equipment category accurately. Once the inventory record is safeguarded, **you will no longer be able to modify** this category; only the class may be modified by selecting a different option from the list of classes shown under the previously indicated category. Please contact Support if you need to modify the class after the creation of the record.

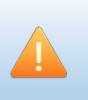

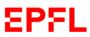

6. **Manufacturer:** Please enter the name of the manufacturer of the equipment to be entered in the inventory. You can check whether or not the manufacturer is already present in the database by writing its name or the first letters. If the manufacturer already exists, the system will show you the available options. Please select the appropriate option.

#### Example

| Accu            |                                |  |  |  |  |  |
|-----------------|--------------------------------|--|--|--|--|--|
| ACCUFIBER       |                                |  |  |  |  |  |
| Accuri          |                                |  |  |  |  |  |
| Accuri Cytomete | Accuri Cytometers (Europe) Ltd |  |  |  |  |  |
| Accuri Cytomete | ers Ltd                        |  |  |  |  |  |
|                 |                                |  |  |  |  |  |
| *Manufacturer:  | Accuri Cytometers (Europe) Ltd |  |  |  |  |  |

If a manufacturer is not yet present in the database, please enter its name in the "Manufacturer" field. Once the inventory record has been safeguarded, the Manufacturer will be safeguarded in the database.

Please make sure to choose/write the **correct company name** when selecting/entering the name of the manufacturer so as to allow for optimal equipment management and information sharing.

For example: Siemens Suisse SA

**7.** Equipment short text: please clearly and accurately describe the equipment to be entered in the inventory, in order to allow all types of inventory application users to find/consult the item in the inventory.

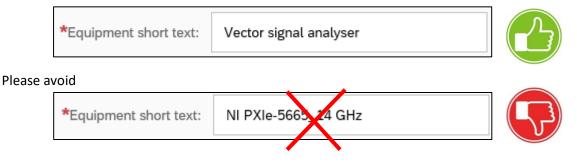

Example

8. **Status:** please note that when a new inventory record is created, the application will automatically set the status as "*In service*".

A drop-down list of options can be accessed by clicking on the small icon on the right. If necessary, click on the correct status of the equipment to change it.

|      | *St  | atus:     | In service  | Jan Star |
|------|------|-----------|-------------|----------|
|      |      |           | Ļ           | · · ·    |
|      | ln : | service   |             | $\sim$   |
|      | In   | service   |             |          |
|      | In   | service   | but damaged |          |
|      | Ou   | ut of ord | der         |          |
|      | Ca   | annot be  | e found     |          |
|      |      |           | Ļ           |          |
| *Sta | tus: | Out o     | of order    | ~        |

**9. + 10. Location type** and **Location:** there are two possibilities for indicating where the equipment is located.

#### **Option A1:** *Location type – Room.*

By selecting "Room" in the "Location type" section, you can enter a location within EPFL.

| *Location type: | ۲ | Room | $\bigcirc$ | Address |                     |
|-----------------|---|------|------------|---------|---------------------|
| *Location:      |   |      |            | Ð       | Add GPS coordinates |

Please enter the location code in the "*Location*" section.

Based on the alphanumeric code that you enter, the system will provide you will a list of possible locations. <u>Please click on the appropriate location</u>.

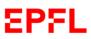

#### Example

| BI A1 48  | Add GPS coordinates |
|-----------|---------------------|
| BI A1 483 | BUREAUX             |
| BI A1 484 | BUREAUX             |
| BI A1 485 | BUREAUX             |
| BI A1 486 |                     |
|           | ]                   |

BI A1 486

\*Location:

Alternatively, you can also click on the small icon on the right of the "Location" section. Based on the alphanumeric code that you enter, the system will provide you will a list of possible locations. Please click on the appropriate location.

6

| *Location:               |                 |  |
|--------------------------|-----------------|--|
|                          | Select location |  |
| BI A1 48                 | $\otimes$ ପ୍    |  |
| BI A1 483<br>BUREAUX     |                 |  |
| BI A1 484<br>BUREAUX     |                 |  |
| BI A1 485<br>BUREAUX     |                 |  |
| BI A1 486<br>LOCAUX DE E |                 |  |
|                          |                 |  |
| *Location:               | BI A1 486       |  |

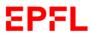

**If you so wish,** by choosing Option A1 you can indicate the GPS coordinates for the equipment location by clicking on the "*Add GPS coordinates*" button:

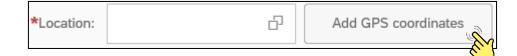

#### **Option A2:** Location type - Address

If you select "*Address*", please enter the exact address where the equipment can be found outside of EPFL.

| *Location type: | $\bigcirc$ | Room 🔘     | Address |
|-----------------|------------|------------|---------|
| 21              | $\bigcirc$ | $\bigcirc$ |         |
|                 |            |            |         |
| *Address:       |            |            |         |
|                 |            |            |         |

**11. In-service date:** please indicate the date on which the equipment was/will be put in service, in the format requested by the application.

You can also open a window with a calendar from which you can select the in-service date.

Example:

| In-ser | vice c | late | :     | dd. | ММ. <u>.</u> | yyyy     | /   |     | Ē |   |
|--------|--------|------|-------|-----|--------------|----------|-----|-----|---|---|
| Г      |        |      |       |     |              |          |     |     |   | Ċ |
|        | <      | (    | Octob | er  |              | 2018     |     | >   |   |   |
|        |        | Sun  | Mon   | Tue | Wed          | Thu      | Fri | Sat |   |   |
|        | 40     | 30   | 1     | 2   | 3            | 4        | 5   | 6   |   |   |
|        | 41     | 7    | 8     | 9   | 10           | <u> </u> | 12  | 13  |   |   |
|        | 42     | 14   | 15    | 16  | 17           | 18       | 19  | 20  |   |   |
|        | 43     | 21   | 22    | 23  | 24           | 25       | 26  | 27  |   |   |
|        | 44     | 28   | 29    | 30  | 31           | 1        | 2   | 3   |   |   |

Please note that the selection of an in-service date for equipment implies that the operational, quantitative and qualitative assessment for the item to be entered in the inventory has already been validated.

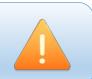

 Owner: please click on the small arrow icon on the right of the section headed "Owner". A window with the possible options will appear. Please select the owner of the equipment to be entered in the inventory by clicking on the appropriate option.

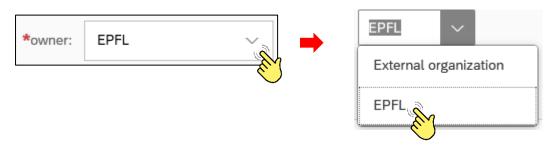

Please note that the "**Private**" option concerns all computers owned by EPFL employees and used for educational or research purpose which the owner wishes to enter in the inventory, after the VPO authorisation; the "**External organization**" option concerns all items, which have been loaned or rented, in accordance with the regulations, laid out in the Directive on Inventories.

**13. Cost center:** please note that the application will only display the cost centers for which you are authorised to create inventory records.

If you are authorised to create inventory records for multiple cost centers, you can click on the small icon on the right to open a window with the cost centers available to you. Please select the cost center responsible for managing the equipment to be entered in the inventory.

Example

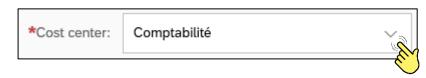

14. Price: please enter the price of the equipment. The price corresponds to the amount shown on the purchase order including VAT, respectively to the amount invoiced, if different. All discounts, installation fees and (where applicable) shipping or customs fees, must be incorporated.

Example

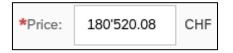

Please note that the equipment price must be indicated in Swiss francs (CHF). If the invoice shows a different currency, we request that you use the exchange rate published on the website <a href="https://sf.epfl.ch/tauxdechange">https://sf.epfl.ch/tauxdechange</a> to calculate the amount in CHF, taking into consideration the date of the invoice.

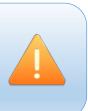

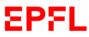

**15. Picture:** if you so wish, you may attach a photograph of the equipment to be entered in the inventory. In this case, please click on the "*Browse...*" button and select the photograph you wish to attach.

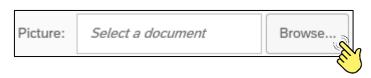

To complete the creation of an inventory record process, click the "*Save*" button on the bottom right of the window once all of the main data are entered.

| ✓ Main data            |                                 |
|------------------------|---------------------------------|
|                        |                                 |
| *Yellow barcode n°:    | B999999                         |
| *Purchase order ID:    | 3000622744                      |
| *Serial number:        | 987654321                       |
| *Class:                | Signal analysis                 |
| Equipment category:    | Scientifical equipment          |
| *Manufacturer:         | Accuri Cytometers (Europe) Ltd  |
| *Equipment short text: | Vector signal analyzer          |
| *Status:               | In service $\checkmark$         |
| *Location type:        | Room Address                    |
| *Location:             | BI A1 486 🗗 Add GPS coordinates |
| *In-service date:      | 15.10.2018                      |
| *owner:                | EPFL ~                          |
| *Cost center:          | Comptabilité 🗸                  |
| *Price:                | 20'000.00 CHF                   |
| Picture:               | Select a document Browse        |
|                        | Save                            |
|                        |                                 |

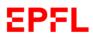

## The application will display the inventory record you have created.

## Example with a purchase order

| MAIN DATA ADDITIO   | NAL DATA        | ATTACHED DOCUMENTS | HISTORY |
|---------------------|-----------------|--------------------|---------|
| Equipment number:   | 25000057        |                    |         |
| Yellow barcode n°:  | B202903         |                    |         |
| Purchase order ID:  | 3000623066      |                    |         |
| Serial number:      | 3417150016      |                    |         |
| Class:              | Stereo micros   | copes              |         |
| Equipment category: | Scientifical eq | uipment            |         |
| Manufacturer:       | LEICA MICRO     | SYSTEMS AG         |         |
| Equipment name:     | Leica Stereoz   | oom S9i & access   |         |
| Status:             | In service      |                    |         |
| Control status:     | Uncontrolled    |                    |         |
| Location:           | AI 1125 📎       |                    |         |
| In-service date:    | 04.09.2017      |                    |         |
| Owner:              | EPFL            |                    |         |
| Cost center:        | C1350 -         |                    |         |
| Price:              | CHF 4'908.97    |                    |         |

## Example without a purchase order

| MAIN DATA ADDITIO   | IAL DATA ATTA       | CHED DOCUMENTS | HISTORY |
|---------------------|---------------------|----------------|---------|
| Equipment number:   | 25000016            |                |         |
| Yellow barcode n°:  | B203013             |                |         |
| Origin:             | Obtained without a  | PO             |         |
| Serial number:      | 3842011160          |                |         |
| Class:              | Optical microscope  | S              |         |
| Equipment category: | Scientifical equipm | ent            |         |
| Manufacturer:       | CARL ZEISS AG       |                |         |
| Equipment name:     | Invert Microscope F | Primovert      |         |
| Status:             | In service          |                |         |
| Control status:     | Uncontrolled        |                |         |
| Location:           | AI 1217 📀           |                |         |
| In-service date:    | 17.10.2018          |                |         |
| Owner:              | EPFL                |                |         |
| Cost center:        | C1305 -             |                |         |
| Price:              | CHF 4'588.02        |                |         |

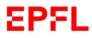

# f. Additional data

Additional data refers to information which is not mandatory, but which may be very useful to all users.

The Additional data comprises 9 elements.

| <ul> <li>Additional data</li> </ul> |             |
|-------------------------------------|-------------|
|                                     |             |
|                                     |             |
| 1 Confidential:                     | () NO       |
| 2 User:                             |             |
| 3 Warranty End date:                | dd.MM.yyyyy |
| 4 Model:                            |             |
| 5 Generic Field 1:                  |             |
| 5 Generic Field 2:                  |             |
| 5 Generic Field 3:                  |             |
| 6 Acceptance Test:                  |             |
| 7 Equipment tested by:              |             |
| 8 Technical characteristics:        |             |
|                                     |             |
| 9 Total lifetime (years):           | 0           |

1. **Confidential**: please note that when creating a new inventory record, the application will automatically set the answer to "NO" to allow all EPFL employees to search for an item in the inventory database.

If you wish to change the confidentiality status, click on this icon:

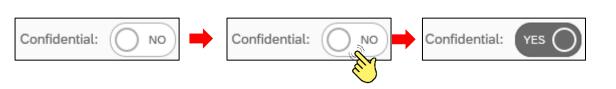

Please think carefully before setting your equipment to confidential. If in doubt, contact the inventory support service by email: <u>sf@epfl.ch</u>.

NO

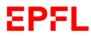

 User: you can search for the contact person responsible for the use of the item. You can search for the name in the list of EPFL employees by inserting either the user's surname or their SCIPER number.

Click on the name of the person you wish to enter as the user.

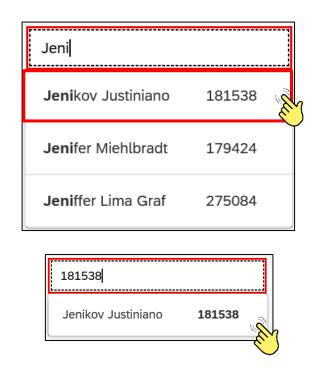

#### Example

**3.** Warranty end date: you can indicate the end date of the warranty for your equipment. A calendar can also be displayed, from which you can select the warranty end date.

Example

| Warranty End da | ate: | 4     | dd.l | им. <u></u> | <i>yyy</i> | V   |     |   | Ē |
|-----------------|------|-------|------|-------------|------------|-----|-----|---|---|
|                 |      |       |      |             |            |     |     | - |   |
| <               |      | Octob | er   |             | 2025       |     | >   |   |   |
|                 | Sun  | Mon   | Tue  | Wed         | Thu        | Fri | Sat |   |   |
| 40              | 28   | 29    | 30   | 1           | 2          | 3   | 4   |   |   |
| 41              | 5    | 6     | 7    | 8           | 9          | 1   | J.  |   |   |
| 42              | 12   | 13    | 14   | 15          | 16         | 17  | 18  |   |   |
| 43              | 19   | 20    | 21   | 22          | 23         | 24  | 25  |   |   |
| 44              | 26   | 27    | 28   | 29          | 30         | 31  | 1   |   |   |
|                 |      |       |      |             |            |     |     |   |   |

 Model: you can add the model to the equipment name entered in the "Equipment short text" section of the Main data.

#### Example

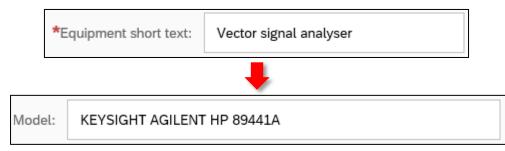

- 5. Generic field: here you can add further information that you have not yet entered.
- 6. Acceptance test: please note that when creating a new inventory record, the application will automatically select "NO".

You may modify the acceptance test status by clicking on the icon

O NO

### Example

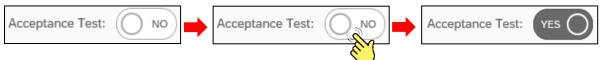

7. Equipment tested by: you can enter the name of the person who completed the acceptance test. You can search for this person in the list of EPFL employees by inserting either their name or their SCIPER number.

| Equipment tested by: |  |
|----------------------|--|
|                      |  |

| Ana Cat                         |        |
|---------------------------------|--------|
| Ana Catarina Fernandes Mendonça | 232622 |
| Ana Catarina Henriques          | 206807 |
| Ana Catarina Rodrigues Alves    | 264139 |
|                                 |        |
| 20680                           |        |
| Ana Catarina Henriques          | 206807 |

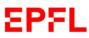

**8. Technical characteristics**: you may enter all the information necessary for explaining the technical characteristics of the equipment.

Please not that this section is highly useful for those searching for an item of equipment with specific technical characteristics.

9. Total lifetime (years): this section is reserved for the Heads of School Infrastructures. It allows you to indicate the estimated total operating life of your equipment. Please note that equipment is defined as items which can be used repeatedly and for which the intended operating life is greater than one year, considering normal or average wear rate.

For this reason, the system will only accept values of 1 or over.

#### g. Attached documents

**Attached documents** represent details which are not mandatory, but which may provide users with highly useful information regarding the equipment entered in the inventory.

The main information is comprised of two elements.

1. Attachments: if you would like to attach the documents you consider useful, please click on the small icon and add the desired files.

| ATTACHED DOCUMENTS                           |   |
|----------------------------------------------|---|
| Attachments (0) 1                            | + |
|                                              |   |
| No file present                              |   |
| Drop files to upload, or use the "+" button. |   |
|                                              |   |
| Invoices                                     |   |

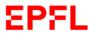

2. Invoices: the system will automatically display the invoices relating to the purchase order concerned for consultation.

| Invoices 2 |                 |
|------------|-----------------|
|            |                 |
|            | No file present |

## h. History

**History:** provides a journal of all modifications made to the inventory record since its creation. This section will appear for consultation only.

| HIS | TORY       |           |                            |                         |
|-----|------------|-----------|----------------------------|-------------------------|
|     | Maintenand | e history |                            |                         |
|     | Date       | User      | contact email              | Detailed description    |
|     | 27.11.2018 | 278405    | emmanuelle.polcari@epfl.ch | Création équipement     |
|     | 29.11.2018 | 278405    | emmanuelle.polcari@epfl.ch | Modification équipement |
|     | 29.11.2018 | 278405    | emmanuelle.polcari@epfl.ch | Modification équipement |

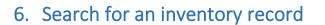

## a. Introduction

If you would like to look for an item which is in the inventory and consult or modify its inventory record, log in to the inventory application.

When you arrive at the Main Page, click on the "Search for an inventory record" tab.

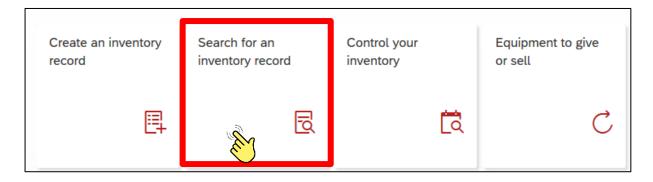

#### b. Search page

Once you have selected the search tab, the application will open a list of equipment entered in the EPFL inventory.

#### Example

| Description:              | Inventory number: |                     | Yellow barcode       | n°:                    | Serial num | ber:           | Status:     |                             |               | ocation:          | đ                        | Cost center:       | 6                  |                    |                   |    |
|---------------------------|-------------------|---------------------|----------------------|------------------------|------------|----------------|-------------|-----------------------------|---------------|-------------------|--------------------------|--------------------|--------------------|--------------------|-------------------|----|
| Purchase order number:    | Class:            | ð                   | Manufacturer:        |                        | Model:     |                | User:       |                             | G             | eneric Field 1:   |                          | Generic Field      | 2:                 |                    |                   |    |
|                           |                   |                     |                      |                        |            |                |             |                             |               |                   |                          |                    |                    | Clear              | Adapt Filters     |    |
| Inventory documents (1155 | 59)               |                     |                      |                        |            |                |             |                             |               |                   |                          |                    |                    |                    | ٢                 | 6  |
| Description               |                   | Inventory<br>number | Yellow<br>barcode n° | Serial<br>number       | Status     | Location       | Cost center | Purchase<br>order<br>number | Class         | Manufactur<br>er  | Model                    | User               | Generic<br>Field 1 | Generic<br>Field 2 | Generic Fiel<br>3 | ld |
| Laptop                    |                   | 25000074            | B203316              | 3GK65S2                | In service | AAB 0 01       | C1388       |                             | Laptop        | DELL / Dell<br>SA | Dell<br>Latitude<br>7490 | Jonathan<br>Vesin  |                    |                    |                   | >  |
| Test                      |                   | 25000073            | A810207              | A810207                | In service | HORS<br>CAMPUS | C1380       | 300063825<br>6              | Software      | Microsoft         |                          |                    |                    |                    |                   | >  |
| laptop                    |                   | 25000072            | B203314              | PC-0YXKNZ<br>18/10     | In service | MA B3 485      | C1317       |                             | Laptop        | Lenovo            | ThinkPad<br>T480s        | Aras Ergus         |                    |                    |                   | >  |
| Baie de stockage          |                   | 25000071            | B203315              | GNRCFTJ-1<br>838F04511 | In service | AI 9249        | C1306       |                             | Componen<br>s | Dell              | Dell EMC<br>ME412        | Gioele La<br>Manno |                    |                    |                   | >  |

EPFL

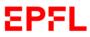

The search page is divided into two parts: the search section and the results section.

**Search section:** the search section allows you to use various filters to find the inventory record that you would like to consult or modify.

#### Example

| Description: | Inventory number: | Yellow barcode n°: | Serial number:   | Status:              | Location: |               |
|--------------|-------------------|--------------------|------------------|----------------------|-----------|---------------|
|              |                   |                    |                  | ~                    |           | ß             |
| Cost center: | Generic Field 1:  | Generic Field 2:   | Generic Field 3: | Inactive equipments: |           |               |
| ß            |                   |                    |                  | Display              | Clear     | Adapt Filters |
|              |                   |                    |                  |                      |           |               |

**Results section**: the results section is the list of results produced from the information entered in the search section, considering the filters used.

#### Example

| Inventory documents (11531)      |                     |                      |                    |            |          |             |                          |                        |                  |                       |                     |                                     |                    |                    | ۲ |
|----------------------------------|---------------------|----------------------|--------------------|------------|----------|-------------|--------------------------|------------------------|------------------|-----------------------|---------------------|-------------------------------------|--------------------|--------------------|---|
| Description                      | Inventory<br>number | Yellow<br>barcode n° | Serial<br>number   | Status     | Location | Cost center | Purchase<br>order number | Class                  | Manufacturer     | Model                 | User                | Generic Field<br>1                  | Generic Field<br>2 | Generic Field<br>3 |   |
| Dell U2715H                      | 25000033            | B202718              | C7ZFHP2            | In service | AAB 0 09 | C1306       | 3000150629               | Monitors               | DELL             | Dell U2715H           | Gioele La<br>Manno  | INC0256126                          |                    |                    | > |
| Dell UltraSharp U2412M           | 25000032            | B202715              | 4DM6QL2            | In service | AAB 1 18 | C1384       | 3000150895               | Monitors               | DELL             | UltraSharp<br>U2412M  | Paul<br>Schalbetter | INC0257022                          |                    |                    | > |
| Zyla 4.2MP Plus USB3             | 25000031            | B202216              | VSC-08849          | In service | AI 3236  | C1349       |                          | Lab cameras            | Nikkon           |                       |                     |                                     |                    |                    | > |
| Latitude 5590 XCTO               | 25000030            | B202717              | CVY7JR2            | In service | AAB 2 01 | C1395       | 3000636916               | Laptop                 | DELL             | Latitude<br>5590 XCTO | Sriparna<br>Ghosal  | SV-08-084                           | INC0249235         |                    | > |
| Synthetizer peptides             | 25000029            | B202669              | DA3695             | In service | AI 2246  | C1398       |                          | Chemical<br>reactors   | CEM              | 909455                |                     | Discover Bio<br>Manual<br>Microwave | 2304/1380          |                    | > |
| Zeiss Axio observer 7            | 25000028            | B202217              | 036-61515          | In service | AI 3235  | C1349       |                          | Optical<br>microscopes | CARL ZEISS<br>AG |                       |                     |                                     |                    |                    | > |
| Ordinateur Portable Alienware 13 | 25000027            | B202719              | 7XR3JR2            | In service | AAB 0 18 | C1415       | 3000149993               | Laptop                 | DELL             | Alienware 13          | Romain<br>Groux     | SV-52-001                           | INC0253266         |                    | > |
| Ecran LED Samsung QM49H          | 25000026            | B202721              | 0AX9HSFK60<br>0118 | In service | SV 2842  | C1412       | 3000150040               | Monitors               | SAMSUNG          | Samsung<br>QM49H      | Lucille<br>Delisle  | INC0251647                          |                    |                    | > |

63

You can export your search results in Excel format by clicking on this small icon:

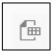

To customise your search section, click on this small icon:

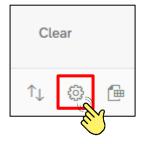

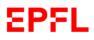

With the side scrollbar, you can view all the filters available.

To customise your search section, tick the filters that you wish to use for your inventory record search.

You can apply more than one filter at a time, as required.

|                       | Columns      | 5  |        |   |
|-----------------------|--------------|----|--------|---|
| $\uparrow \downarrow$ | Search       |    | Q      |   |
| 🗌 All                 |              |    | 5      | 1 |
| ✓ Descr               | iption       |    | ^      |   |
| ✓ Inven               | tory number  |    |        |   |
| ✓ Yellov              | v barcode n° |    |        |   |
| ✓ Serial              | number       |    | ~      |   |
| ✓ Status              | S            |    | K      | S |
| 🗸 Locat               | ion          |    |        |   |
| In-ser                | vice date    |    |        |   |
|                       | center       |    |        |   |
| Price                 | CHF          |    | ~      |   |
|                       |              | ОК | Cancel |   |

You can also enter the name of the filter in the search bar to find it more easily. Example

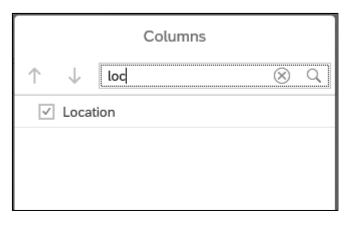

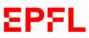

Once you have selected the filters you would like to apply to your search, click the "**OK**" button. The search page will open with your selected filters displayed in the search section.

#### Example

|                       | Columns      |         |    |
|-----------------------|--------------|---------|----|
| $\uparrow \downarrow$ | Search       | (       | 2  |
| 🗌 All                 |              | 1       | 5  |
| ✓ Descr               | iption       |         | ^  |
| ✓ Inven               | tory number  |         |    |
| ✓ Yellow              | v barcode n° |         |    |
| ✓ Serial              | number       |         |    |
| Statu:                | S            |         |    |
| Locat                 | ion          |         |    |
| In-ser                | vice date    |         |    |
| Cost                  | center       |         |    |
| Price                 | CHF          |         | ~  |
|                       |              | OK Canc | el |
|                       |              | R.      |    |
|                       |              |         |    |

| 8 < 🏠 EPFL                                  |                              | Search inventory record $ \smallsetminus $ |                                     | Q      |
|---------------------------------------------|------------------------------|--------------------------------------------|-------------------------------------|--------|
| Description: Inventor                       | y number: Yellow barcode n°: | Serial number: Tra                         | ansfer status: Inactive equipments: | Clear  |
| Inventory documents (73573)                 |                              |                                            |                                     | ↑↓ 🔯 健 |
| Description                                 | Inventory number             | Yellow barcode n°                          | Serial number                       |        |
| MacBook Pro 13-inch: 2.3GHz dual-core i     | 5 25001086                   | B209090                                    | C02YP1ZWL410                        | >      |
| MacBook Pro 15-inch with Touch Bar:<br>2.3G | 25001085                     | B129530                                    | C02YX2F4LVDR                        | >      |
| Base;Optiplex 7060 Small Form Factor X0     | 25001084                     | B128182                                    | 936DCY2                             | >      |
| 1U Server SR530                             | 25001083                     | B110525                                    | S4AZQ267                            | >      |

Please note that the filters available generally correspond to the main and additional data that make up the inventory record. See Chapter 5, paragraphs b and c, for information on how to use them.

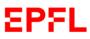

To find an inventory record for consultation or modification, you can enter one or several details regarding the equipment in question in the filter bars on the search page, then press Enter.

#### Example

| 8 < â EF                                                      | PFL               | Search inventory record       | Search inventory record $\checkmark$ |                  |       |        |  |  |
|---------------------------------------------------------------|-------------------|-------------------------------|--------------------------------------|------------------|-------|--------|--|--|
| Description:<br>Incubateur<br>Inactive equipments:<br>Display | Inventory number: | Yellow barcode n°:<br>B202215 | Serial number:                       | Transfer status: | Clear | ]<br>r |  |  |
| Inventory documents (1)                                       |                   |                               |                                      |                  | î↓    | © (=   |  |  |
| Description                                                   | Inventory number  | Yellow barcode n°             |                                      | Serial number    |       |        |  |  |
| Innova Agitateur Incubateur                                   | 20100799          | B202215                       |                                      | SI42HI403707     |       | >      |  |  |

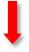

| Innova Agitateur Incubateur     |                                                     |  |  |  |  |
|---------------------------------|-----------------------------------------------------|--|--|--|--|
| Label number: B202215 Manufactu | rer: Brunswick Status: In service Location: AI 3233 |  |  |  |  |
| MAIN DATA ADDITIONAL DATA       | ATTACHED DOCUMENTS HISTORY                          |  |  |  |  |
| Equipment number:               | 20100799                                            |  |  |  |  |
| Yellow barcode n°:              | B202215                                             |  |  |  |  |
| Purchase order ID:              | 2292 / 138                                          |  |  |  |  |
| Serial number:                  | SI42HI403707                                        |  |  |  |  |
| Class:                          | Agitator / Incubator                                |  |  |  |  |
| Equipment category:             | Scientifical equipment                              |  |  |  |  |
| Manufacturer:                   | Brunswick                                           |  |  |  |  |
| Equipment name:                 | Innova Agitateur Incubateur                         |  |  |  |  |
| Status:                         | In service                                          |  |  |  |  |
| Control status:                 | Uncontrolled                                        |  |  |  |  |
| Location:                       | AI 3233 💿                                           |  |  |  |  |
| In-service date:                | 15.10.2018                                          |  |  |  |  |
| Owner:                          |                                                     |  |  |  |  |
| Cost center:                    | C1349 -                                             |  |  |  |  |
| Price:                          | CHF 14'219.45                                       |  |  |  |  |
|                                 |                                                     |  |  |  |  |

You can download an inventory record as a PDF file by clicking on the icon on top right of the page. top right of the page.

the

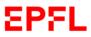

User's handbook - Inventory Process Management

## c. Modification of an inventory record

If you wish to modify the inventory record for an item, the application will allow you to complete various actions which are accessible via the menu at the top right of the inventory record.

Example

| Innova Agitate           | eur Incubateur Modify                                      |
|--------------------------|------------------------------------------------------------|
| Label number: B202215 Ma | nufacturer: Brunswick Status: In service Location: AI 3233 |
| MAIN DATA ADDITIONAL D   | ATA ATTACHED DOCUMENTS HISTORY                             |
| Equipment number:        | 20100799                                                   |
| Yellow barcode n°:       | B202215                                                    |
| Purchase order ID:       | 2292 / 138                                                 |
| Serial number:           | SI42HI403707                                               |
| Class:                   | Agitator / Incubator                                       |
| Equipment category:      | Scientifical equipment                                     |
| Manufacturer:            | Brunswick                                                  |
| Equipment name:          | Innova Agitateur Incubateur                                |
| Status:                  | In service                                                 |
| Control status:          | Uncontrolled                                               |
| Location:                | AI 3233 💿                                                  |
| In-service date:         | 15.10.2018                                                 |
| Owner:                   | EPFL                                                       |
| Cost center:             | C1349 -                                                    |
| Price:                   | CHF 14'219.45                                              |

# c. 1 Modify an inventory record

**Modify:** by clicking the "*Modify*" button on the top right of the page , you can open an inventory record and modify it. Please remember that to safeguard the modification, you must click on the "*Save*" button.

| *Serial number:     | 123456789    |        |
|---------------------|--------------|--------|
| *Class:             | Photo camera | Before |
| Equipment category: | Audiovisuel  |        |
| *Serial number:     | 123456789    |        |
| *Class:             | Beamer 🗗     | After  |
| Equipment category: | Audiovisuel  |        |

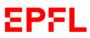

By clicking on the small icon on the top right

, you can access further actions.

## c. 2 Put equipment on the exchange platform

If you have the relevant authorisation, you can notify all EPFL Units that your Unit would like to give or exchange an item by clicking on the *"Put on the exchange platform"* button. To confirm your action, click *"OK*".

000

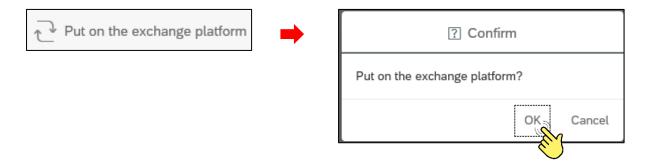

#### c. 3 Transfer cost center equipment

If you have the relevant authorisation, you can transfer equipment by reassigning the item to another Unit, specifying the reason for the transfer, and clicking the button:

Enter the new cost center responsible for the equipment and click the "*Transfer*" button.

|                                   | Transfer request                                         | ?        |
|-----------------------------------|----------------------------------------------------------|----------|
| Both the current cost center head | d and the new cost center head will have to validate the | transfer |
| *Current Cost center:             | Comptabilité (C0052)                                     |          |
| *New Cost center:                 | CIME - Gestion (C2040)                                   |          |
| *Comment:                         | Equipment donated to CIME                                |          |
|                                   |                                                          |          |
|                                   | Transfer                                                 | Cancel   |
|                                   |                                                          | }        |

Please note that for a cost center transfer of equipment to be successful, multiple validation is required via the "MyInbox" tab (see Chapter 9), notably from the following:

- The Head of the transferring Unit
- The Head of Infrastructure from the transferring School
- The Head of the receiving Unit

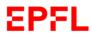

## c. 4 Remove equipment from the inventory

When an item is no longer of use, if you have the relevant authorisation, you may request its removal from your Unit's inventory.

If the removal concerns an item of computing equipment, please click the "*Transfer to CRI*" button shown below; the CRI (Computer Repair Centre) is the sole Unit authorised to write off computing equipment from EPFL's assets.

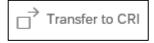

For all other equipment, please click the "*Inventory write-off*" button shown below to begin the process of removing equipment from the inventory.

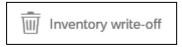

When you click on the bar with the drop down menu, the application will ask you to select the reason for which you wish to remove the equipment from the inventory. Please specify the reason by selecting the appropriate option, attach a supporting document (if necessary) and confirm your action by clicking on "*Confirm the write-off*".

| scrapping               |
|-------------------------|
| sale                    |
| loss                    |
| robbery                 |
| supplier recovery       |
| donation                |
| scrapping               |
| private good            |
| Inventory not mandatory |

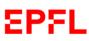

| Inventory write-off                                                                                                    | ?            |
|----------------------------------------------------------------------------------------------------|--------------|
| *Write-off reason:                                                                                                    |              |
| scrapping                                                                                                    | $\sim$       |
| *Comment:                                                                                                    |              |
| Broken equipment - irreparable                                                                                                    |              |
|                                                                                                    |              |
|                                                                                                    |              |
| An attachment is mandatory in the following cases :<br>- Sale (attach the sales contract or a sales document)<br>- Donation (attach a document indicating who will receive th<br>- Theft (attach a document from the DSPS) | e equipment) |
| Attachmonts (0)                                                                                                    |              |
| Attachments (0)                                                                                                    | +            |
| Attachments (0)                                                                                                    | +            |
| Attachments (0)                                                                                                    | +            |
|                                                                                                    | +            |
| No file present                                                                                                    | +            |

The application will update the "*Status*" section of the inventory record concerned.

Please note that the write-off of equipment from EPFL's assets is subject to validation from the following:

- Head of the Unit concerned
- Head of Infrastructures<sup>1</sup> for the School concerned (non IT equipment)
- Head of ECO and EPFL Inventory Coordinator (equipment with a value equal to or exceeding CHF 50,000).

Please note that the **removal** of equipment from the inventory **must always be performed in accordance with the regulations** laid out by the VPF (*see EPFL Directive on Inventories*)

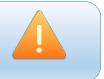

<sup>&</sup>lt;sup>1</sup> Or any other person appointed by other level 2 Units.

# 7. Equipment to give or sell

#### a. Introduction

As required by the LEX 5.9.1, when a unit no longer needs inventoried equipment (excluding IT items<sup>2</sup>), although it is still usable, the Inventory Coordinator must put the item on the exchange platform for at least 2 months, in order to give the opportunity to other EPFL units to evaluate a possible reallocation.

There are several benefits to use the exchange platform:

- > Knowing availability of equipment to give/sell /exchange during a purchase procedure;
- A fast and smart exchange of data;
- A data centralization;
- A better management of public funding.

#### b. Using the exchange platform ("Equipment to give or sell")

#### Once at the Main Page, select the "*Equipment to give or sell*" tab.

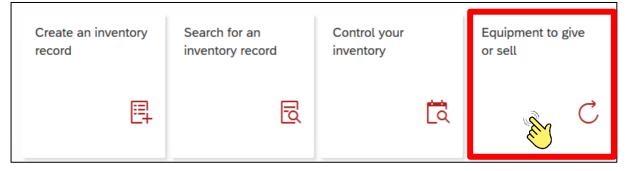

Once inside, the application will open a window with an empty list.

#### Example

| < EPFL           | Exchange platfor | rm 🔻                               | Q       | • ?        | L <sup>1</sup> A |
|------------------|------------------|------------------------------------|---------|------------|------------------|
| Standard 🗸       |                  |                                    |         |            | Ċ                |
| Equipment:       |                  | Manufacturer:                      |         |            |                  |
|                  | C                |                                    | G       | Adapt Filt | ers Go           |
|                  |                  |                                    |         |            |                  |
| Inventories (0)  |                  |                                    |         |            |                  |
| Yellow label no. | Equipment        | Property category                  | Keyword | Manufact   | turer            |
|                  |                  | To start, set the relevant filters | 5.      |            |                  |

EPFL

<sup>&</sup>lt;sup>2</sup> Each IT item that is no longer useful (or in case of buy-back) has to be sent to CRI (IT Repair Center).

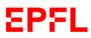

#### Click on "*Go*" to bring up the list of available equipment on the exchange platform.

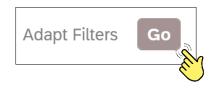

#### Example

| < EP                  | Exchange platform -                           |                              |                                          |               |                      | ् ∉                        | ) ()             | 4 4 |
|-----------------------|-----------------------------------------------|------------------------------|------------------------------------------|---------------|----------------------|----------------------------|------------------|-----|
| Standard              |                                               |                              |                                          |               |                      |                            |                  | Ċ   |
| Equipment:            | G                                             | Manufacturer:                | {                                        | E.            |                      | Adap                       | t Filters        | iO  |
| Inventorie            | es (63)                                       |                              |                                          |               |                      |                            | ۵ (1             | 8 ~ |
| Yellow la-<br>bel no. | Equipment                                     | Property category            | Keyword                                  | Manufacturer  | Unit                 | Date of com-<br>missioning | Donation<br>date |     |
| B022120               | MICROSCOPE ZEISS (20014385)                   | Equipements<br>scientifiques | Other microscopy equipment               | Carl Zeiss AG | GR-<br>SCHUHM<br>ACH | 01.11.2002                 | 15.11.202        | 2 > |
| B023937               | MICROTOME MICROM HM 355S (20017048)           | Equipements<br>scientifiques | Other microscopy equipment               | MICROM        | SV-DO                | 01.01.2005                 | 22.12.202        | 2 > |
| B026439               | INTERFACE PC ELECTROPHYSIOLOGIE<br>(20018373) | Equipements<br>scientifiques | Other electrophysiolog. & medical equip. | INSTRUTECH    | LSENS                | 01.06.2004                 | 10.10.202        | 2 > |

If you select a wished item, the application will display the main data and the unit to contact to find more information.

If you click on the icon « **Settings** », selecting information that you order.

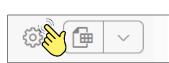

you can customize your list by want to see and the display

You can also download the list of available equipment in Excel format by clicking on the corresponding icon

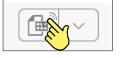

If your Unit wishes to put an item on the exchange platform, please refer to Chapter 6, paragraph c.

You can also remove an item from the exchange platform by clicking the "*Remove from the* exchange platform" button and confirming your action.

Remove from the exchange platform

Reasons why you can remove an item from the exchange platform:

- Change of mind of the unit;
- Initiating a transfer request in favour of another EPFL unit;
- Initiating an inventory write-off request.

# 8. Control your inventory

#### a. Introduction

Each unit of EPFL must regularly conduct an inventory check of assets (for which inventory is mandatory). This involves confirming the existence of equipment and the accuracy of the recorded data in accordance with the rules set forth in LEX 5.9.1 (*EPFL Inventory Directive*).

At the beginning of the year, the EPFL Inventory Coordinator communicates the schedule for the inventory control in consultation with the Schools/VP.

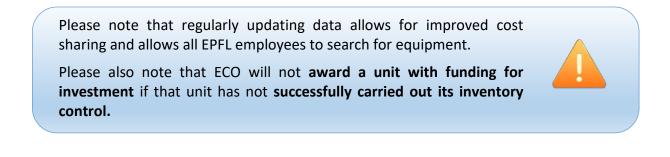

To complete the inventory control for your unit, log in to SESAME – Inventory Assets and click on the "*Control your inventory*" tab.

| Create an inventory record | Search for an inventory record | Control your<br>inventory | Equipment to give or sell |
|----------------------------|--------------------------------|---------------------------|---------------------------|
| Ę                          | Ð                              | <b>5</b> (3)              | Ç                         |

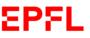

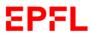

#### b. Inventory control

Once you have clicked on the "*Control your inventory*" tab, please enter the cost center (unit) that you have to control and then click on "*Go*".

#### Example

| < EPFL Inventor         | y control to be carried out | . •                     |               |           |                  | ৭ ⊕ ⊘                     | Ҏ 8    |
|-------------------------|-----------------------------|-------------------------|---------------|-----------|------------------|---------------------------|--------|
| Standard * $\checkmark$ |                             |                         |               |           |                  |                           | Ċ      |
|                         | Validatio                   | on status:              | *Cos          | t Center: |                  |                           |        |
| Search                  | ٩                           |                         | ~ C0          | )52       |                  | Adapt Filters (           | (1) Go |
|                         |                             | ~                       |               |           |                  |                           |        |
| Equipement(s) (0)       |                             |                         |               |           | Validate/unvalid | ate control Show detail 🕴 | » 🕩 🗸  |
| Equipment descript.     | Validation status           | Yellow barcode number   | Class         | Status    | Location         | Scanned location          | Unit   |
|                         |                             | To start, set the relev | vant filters. |           |                  |                           |        |
|                         |                             |                         |               |           |                  |                           |        |

Once you have selected the cost center, the application will open your inventory made up of all the inventoried items managed by the unit.

Example

| < EPFL Inventory control to be carried | ed out ▼           |                       |              |              |          |           | ٩                 | • 0         | ) 🚆       | 8          |
|----------------------------------------|--------------------|-----------------------|--------------|--------------|----------|-----------|-------------------|-------------|-----------|------------|
| Standard * $\checkmark$                |                    |                       |              |              |          |           |                   |             |           | Ľ          |
|                                        | Validation status: |                       | Cost Center: |              |          |           |                   |             |           |            |
| Search C                               | ٤                  | ~                     | C1193        |              |          | P         |                   | Adapt Filte | ers (1)   | Go         |
|                                        |                    |                       |              |              |          |           |                   |             |           |            |
| Equipement(s) (8)                      |                    |                       |              |              | Vali     | date/unva | lidate control Sh | now detail  | 0         | <b>•</b> ~ |
| Equipment descript.                    | Validation status  | Yellow barcode number | Class        | Status       | Location | Unit      | Cost Center       | Contro      | l step    |            |
| IMPRIMANTE BROTHER HL-5270DN           | △ Uncontrolled (2) | B032000               | Printers     | X In service | BC 404   | IC-FI     | IC-FI (C1193)     | <b>C</b> Co | ntrol ope | en         |
| MACBOOK AIR 13-INCH _                  | △ Uncontrolled (2) | B070230               | Laptop       | X In service | BC 404   | IC-FI     | IC-FI (C1193)     | <b>C</b> Co | ntrol ope | ən         |

By clicking on the validation control status filter, you can choose to view the items that are still to be controlled or those that have already been controlled.

#### Example

| ١ | Validat | ion status:  |        |
|---|---------|--------------|--------|
|   |         |              | $\sim$ |
| ſ |         | Controlled   | - R    |
|   |         | Uncontrolled |        |

You can also enter any information you like into the empty box to customise your search.

| Search | Q |
|--------|---|
|        |   |

63

If you wish, you can export your search results in Excel format by clicking on or you can choose to select the columns to see

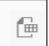

If you need to **modify/update** an inventory record, please select it and then click on « *Show detail* » to open the inventory sheet and make the necessary changes

#### Example

|                     | Validation status: |                       | *Cost Cent | er:          |                |                   |                  |
|---------------------|--------------------|-----------------------|------------|--------------|----------------|-------------------|------------------|
| Search Q            |                    | $\sim$                | C0052      |              |                | 🖓 Adap            | t Filters (1) Go |
|                     |                    | ~                     |            |              |                |                   |                  |
| Equipement(s) (106) |                    |                       |            | Valid        | ate/unvalidate | e control Show de | etail            |
| Equipment descript. | Validation status  | Yellow barcode number | Class      | Status       | Location       | Cost Center       | l step           |
|                     | △ Uncontrolled (2) | B057669               | Scanners   | O In service | BI B1 482      | COMPTA (C0052)    | Control open     |

To **approve** the equipment control, please select an item to validate and click on the "*Validate/unvalidate control*" button. The application will ask you to confirm your action.

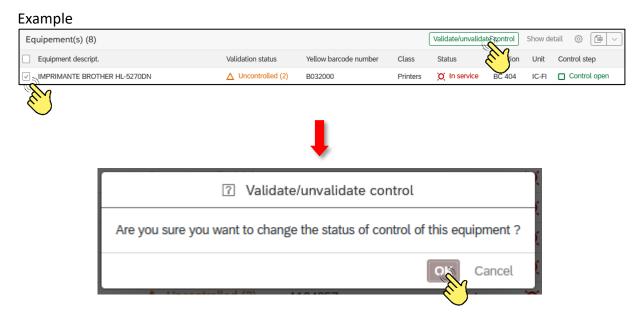

Once the control of the item has been approved, the status of control will change.

Example

| IMPRIMANTE BROTHER HL-5270DN | Controlled (1) |
|------------------------------|----------------|
|------------------------------|----------------|

You may approve several items at the same time. First, select all of the items that you would like to control and then click the "*Validate/unvalidate control*" button.

Please note that in case of a mistake, the status of control can be updated (before approval of your Head of unit) by clicking on the "*Validated/unvalidate control*" button and confirming the change of the control status.

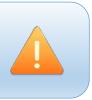

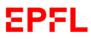

Once your inventory database (as well as all data) has been checked and validated, an automatic message will be sent to the Head of the unit concerned so that he/she can approve (or refuse) your inventory control.

Please contact the VPF <u>sf@epfl.ch</u> if you observe that:

- Your unit is using an item bearing a yellow barcode sticker, but this equipment does not appear in your inventory;
- Your unit is using an item that should have been entered in the inventory according to the thresholds fixed by the LEX 5.9.1 and it does not bear a yellow barcode sticker.

Please note that the approval of a unit's inventory control is subject to several **mandatory prior conditions**:

- It has been checked that each item assigned to the unit which appears in the inventory has been correctly entered;
- All inventory sheets for equipment entered in the inventory have been checked and all necessary modifications have been made;
- All measures such as transfer to a cost center, submission to the exchange platform and removal from the inventory have been carried out (if necessary).

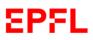

# c. Inventory control application

If you want, you can use an application for smartphone (iOS or Android) to:

- Identify the equipment registered in your unit and which was physically found
- Identify the gap between the theoretical rooms and the actual ones
- 1. Please, make sure that you are connected to the EPFL wifi « epfl »
- 2. Please, install the application « SAP Fiori Client », by using the Apple App Store de Apple or Google Play

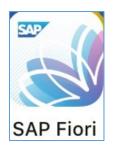

3. Open the application and click on « Se connecter »

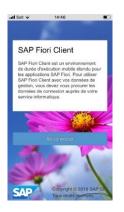

4. Enter the url here below

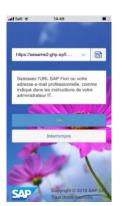

URL :

https://sesame2-ghp.epfl.ch/epfl/flp/shells/abap/FioriLaunchpad.html?webviewtype=wk

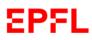

User's handbook - Inventory Process Management

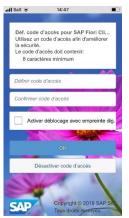

5. Click on « Désactiver code d'accès »

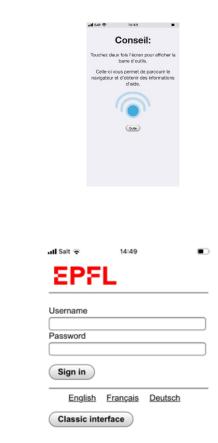

Log-in with your usual user name and your password

### Hou can use the app :

Click on « Suite »

6. Login

1- Open the TAB « Scanner équipements »

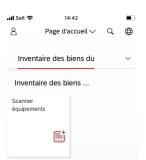

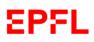

## 2- Choose the cost center and room in question

| .11 Salt 🗢 14:51               |  |
|--------------------------------|--|
| Scanner ∨ Q                    |  |
| Centre de coût et local        |  |
| Centre de coût :               |  |
| C0001 Présidence 🗸 🗸           |  |
| Local :                        |  |
| AAB 0 01                       |  |
|                                |  |
| Démarrer                       |  |
| Supprimer données de scan      |  |
|                                |  |
|                                |  |
|                                |  |
|                                |  |
| <b>Ⅲ</b> Salt <b>२</b> 14:52 ■ |  |
| Scanner V Q                    |  |
|                                |  |
| Scanner équipements            |  |
| Aucune donnée                  |  |

## 3- Start the scan

Click on the red icon

4- Please, scan the yellow sticker

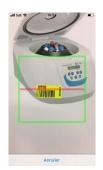

(During first use, the application will ask you to be able to access the camera. You must accept this request)

User's handbook - Inventory Process Management

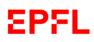

## 5- The scanned item appears :

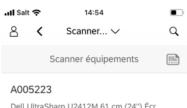

Dell UltraSharp U2412M 61 cm (24") Écr BI A1 517 C0052

#### 6- Please, scan the other items

Click on if you way

if you want scan other items

## The scanned equipment appear step by step

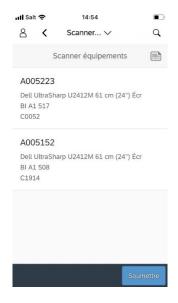

7- Submit your result

Once you finished your control, click on « Soumettre »

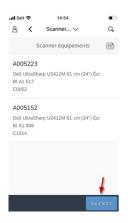

User's handbook - Inventory Process Management

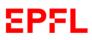

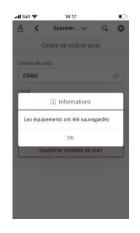

# 8- On your computer, view the results on the inventory control TAB

Open the Sesame portal in your computer. Go to the inventory control TAB

| 8 <            | 命          | EPFL          |                                                                                        |                         | C                     | ontrôles inventa | aire à effectuer     | ~                |       |                |                              | Q                     | • |
|----------------|------------|---------------|----------------------------------------------------------------------------------------|-------------------------|-----------------------|------------------|----------------------|------------------|-------|----------------|------------------------------|-----------------------|---|
|                |            |               | nt être contrôlés. Veuillez contrôler les l<br>cheurs de localiser un équipement de fa |                         |                       |                  | ellement des équiper | ments.           |       |                |                              |                       |   |
| Tous les équip | pements    | ~             | C0002                                                                                  |                         |                       |                  | Rechercher           |                  |       |                |                              | Q Valider le contrôle |   |
| Equipemen      | nts (34)   |               |                                                                                        |                         |                       |                  |                      |                  |       |                |                              |                       | Ç |
| Désigna        | ation      |               |                                                                                        | N° d'étiquette<br>jaune | Classe                | Statut           | Local                | Local selon scan | Unité | Centre de coût | Centre de coût<br>selon scan |                       |   |
| Ecran D        | Dell 2007  | FP            |                                                                                        | A003372                 | Moniteurs             | En service       | CE 3 300             |                  | AJ    | C0002          |                              | Valider le contrôle   |   |
| ECRAN          | N DELL 20  | 07 FP 20      |                                                                                        | A003525                 | Moniteurs             | En service       | CE 2 325             |                  | AJ    | C0002          |                              | Valider le contrôle   |   |
| DELL P         | Portable I | atitude E6400 |                                                                                        | A003977                 | Ordinateurs portables | En service       | TRIH 0 04            | AAB 0 01         | AJ    | C0002          | C0002                        | Valider le contrôle   | • |
| hp Offic       | icejet 600 | 0             |                                                                                        | A004179                 | Imprimantes           | En service       | BI 0 453             |                  | AJ    | C0002          |                              | Valider le contrôle   |   |

The "Local according to scan" and « Scanner cost center » columns respectively indicate the premises and the cost centers obtained with the scanning application.

Remarks :

-If you want to delete the scanned data, please to go the scan app and click on :

| Il Salt 🔶   | 14:51                   |   |
|-------------|-------------------------|---|
| 8 <         | Scanner 🗸               | Q |
| 0           | Centre de coût et local |   |
| Centre de c | oût :                   |   |
| C0001 Pr    | ésidence                | ~ |
| Local :     |                         |   |
| AAB 0 01    |                         | 6 |
|             |                         | 1 |
|             | Démarrer                |   |
| Si          | upprimer données de sca | n |

Scan data will be deleted only for the selected cost center (scan data saved for equipment allocated to other cost centers will not be deleted).

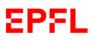

# 9. Inventory Reporting

# a. Introduction

Depending on the rights you have, on your home page you will have the tile called "**Inventory Reporting**" TAB. This TAB allows you to generate very detailed reports regarding the entire school database.

| Inventory Reporting |
|---------------------|
| 2                   |

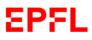

# 10. MyInbox

## a. Introduction

Depending on your level of authorisation, you may have a "*MyInbox*" tab on your Main Page. This tab enables you to see how many and which actions you have to complete.

Example

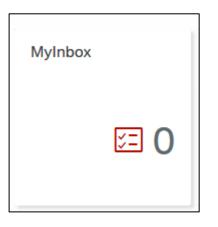

Please note that the number of tasks displayed on the Main Page includes not only the equipment inventory, but also **other actions to be performed on the SESAME application.** 

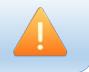

## b. Performing a task

Once you have clicked on the "MyInbox" tab, the application will open a window containing a summary of the tasks to be completed.

| Pending tasks (1)                                                           | Inventory Write-off                                                                                                    |                  |
|-----------------------------------------------------------------------------|----------------------------------------------------------------------------------------------------|------------------|
| Search Q C<br>Formation trois Compta trois<br>Inventory write-off N°B654321 | Signal generator<br>Reason for deactivation: scrapping<br>Requested by: Formation trois Compta trois<br>on the: 03.12.2018 | Approval pending |
|                                                                             |                                                                                                    |                  |
|                                                                             | Home unit name: Enterprise Resource Planning                                                                               |                  |
|                                                                             | Equipment Nb: 25000465                                                                                                    |                  |
|                                                                             | Local: AAB 0 01                                                                                                    |                  |
|                                                                             | Equipment user:                                                                                                    |                  |
|                                                                             | Start-up date: 03.12.2018                                                                                                  |                  |
|                                                                             | Manufacturer: 3D Systems SA                                                                                                |                  |
|                                                                             | Inventory Nb: B654321                                                                                                    |                  |
|                                                                             |                                                                                                    |                  |
| נ≡) ער לי ק                                                                 | Ū) 0                                                                                                    | Accept Reject 6၃ |

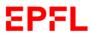

You can search for a specific task or a sort of task to be completed by using the search bar. Example

Pending tasks (1)

When you click on a task from the column on the left, the application will display the main information regarding this task on the right.

### Example

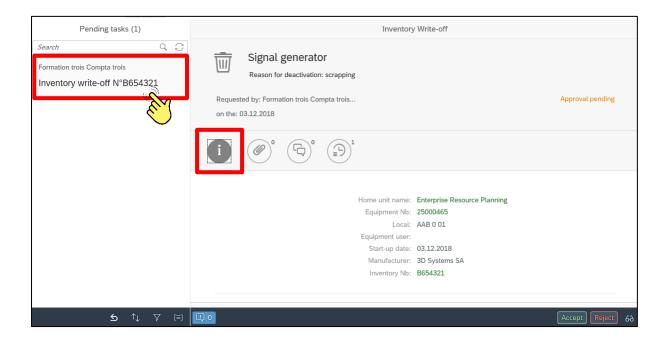

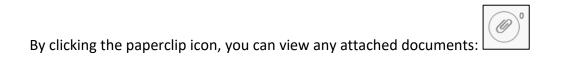

By clicking the speech bubble icon, you can add a comment to your action:

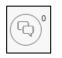

By clicking the clock icon, you can view the steps of the procedure that you are carrying out:

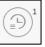

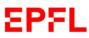

Depending on your level of authorisation, once you have chosen a task to perform, you must accept or refuse the action suggested by clicking the appropriate button on the bottom right.

If you wish to accept the action, click "Accept":

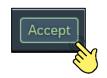

The application will ask you to confirm your choice by clicking on the "*Submit*" button. The application allows you to add a comment to your action, if you wish to do so.

| Confirm                                                                                |
|----------------------------------------------------------------------------------------|
| Do you confirm the approval of this request ?<br>You may add some approval note below. |
| Add note(optional)                                                                     |
| Submit                                                                                 |

Once your decision has been confirmed, the status of your task will change.

| Inventory Write-off                                               |   | Inventory Write-off                                    |          |
|-------------------------------------------------------------------|---|--------------------------------------------------------|----------|
| Signal generator<br>Reason for deactivation: scrapping            | - | Signal generator<br>Reason for deactivation: scrapping |          |
| Requested by: Formation trois Approval pending on the: 03.12.2018 |   | Requested by: Formation trois<br>on the: 03.12.2018    | Approved |
|                                                                   |   |                                                        |          |

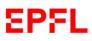

If you wish to refuse the action suggested, click "*Reject*":

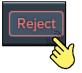

The application will ask you to confirm your choice by clicking "Submit".

The application will also ask you to enter a comment regarding your decision.

| Confirm                                                                                 |
|-----------------------------------------------------------------------------------------|
| Do you confirm the rejection of this request ?<br>If yes, please fill a rejection note. |
| Add note(required)                                                                      |
| Submit Cancel                                                                           |

Once you have confirmed your decision, the status of your task will change.

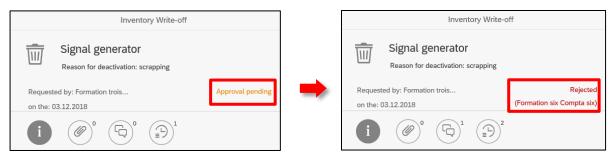

# Annex 1: Inventory Process – Roles and Responsibilities

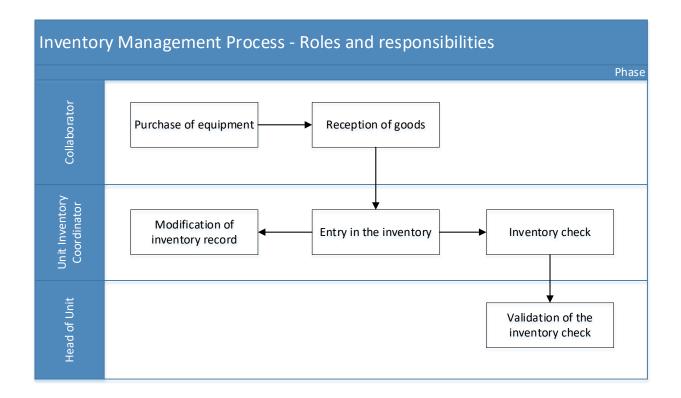

#### Removal from the inventory (excluding IT equipment) – Roles and responsibilities Removal from the inventory (excluding IT equipment) Phase Phase Request of removal from the inventory type type typ

\* Or any other person appointed by other level 2 Units

\*\* All validations of the removal from the inventory with an acquisition value equal to or exceeding CHF 50'000 must first be approved by the Head of the ECO Unit

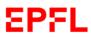

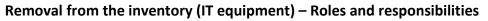

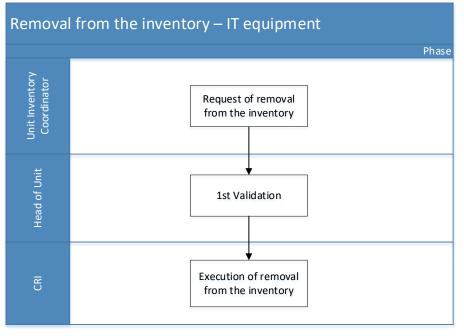

# Equipment transfer – Roles and responsibilities

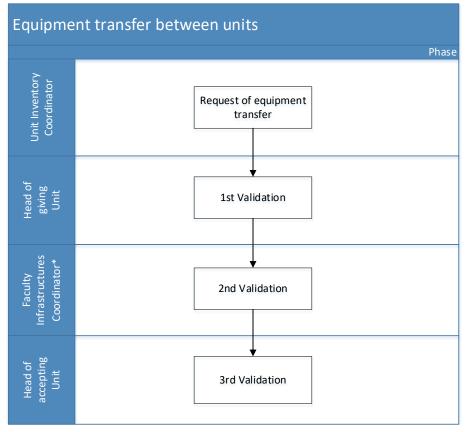

\* Or any other person appointed by other level 2 Units

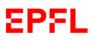

For assistance, please contact

-----

<u>1234@epfl.ch</u> (ServiceDesk)

or

<u>sf@epfl.ch</u>

-----

End of document